Работа с программноаппаратным комплексом УКЭБ производства компании Электронный вокзал

### Включение комплекса

#### 1.Включите терминал

Нажмите кнопку включения на верхнем торце терминала сбора данных.

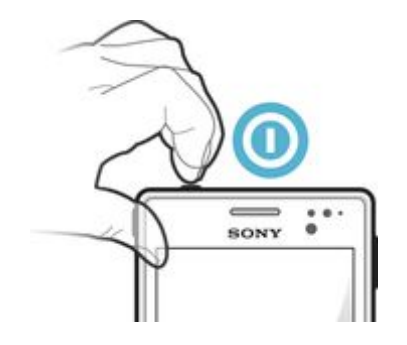

## Начало рейса

#### форма ввода данных для начала нового рейса:

#### Начало нового рейса

#### Рейс

Номер поезда (3 цифры и до двух букв)

Номер вагона

Дата начала рейса

выберите дату

#### Смена

Проводник Ф.И.О. Добавить участок Удалить Начать рейс

#### - Номер поезда

Номер поезда (3 цифры и до двух букв)

123A<sub>5</sub>

#### - Номер обслуживаемого

Номер вагона

 $12$ 

#### - Дату начала

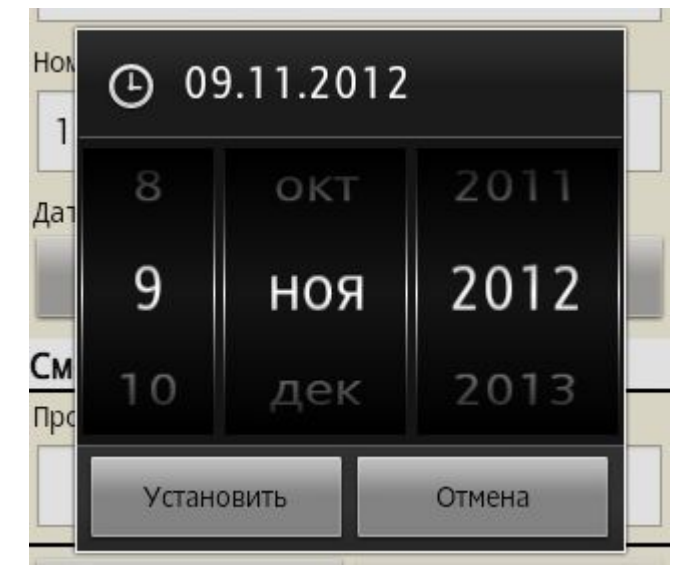

## Начало рейса с несколькими участками

Если комплекс используется в беспересадочном вагоне, следующем на разных участках рейса с разными поездами, эти участки можно ввести перед началом рейса. Для этого необходимо нажать кнопку «Добавить участок». На экране терминала появятся дополнительные поля для ввода параметров участка. Следует ввести номер поезда, номер вагона и дату начала участка:

Участок рейса 1

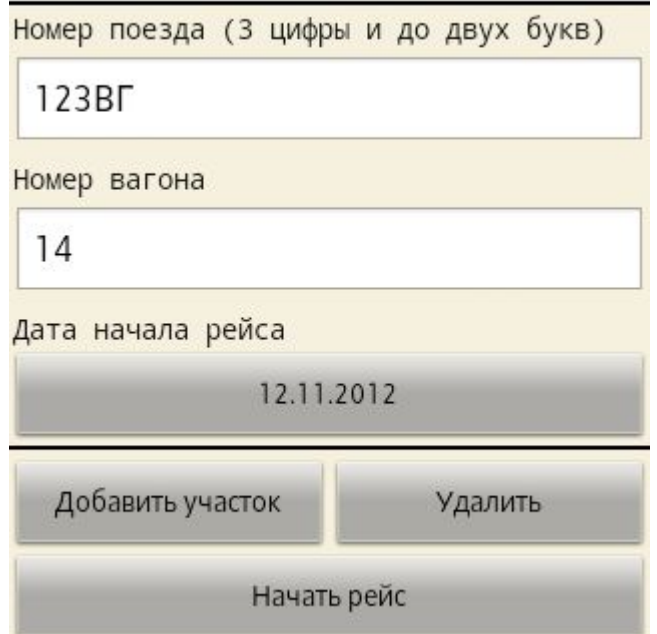

Если участок добавлен ошибочно, то его можно удалить, нажав кнопку «Удалить». Когда все участки введены, следует нажать кнопку «Начать рейс». Также существует возможность, в целях экономии времени, создавать участки рейса

на основании данных, считанных из штрихкода при посадке пассажиров.

## Загрузка черного списка

Для загрузки черного списка, необходимо перейти на вкладку «Настройка» и нажать кнопку «Пополнение черного списка»

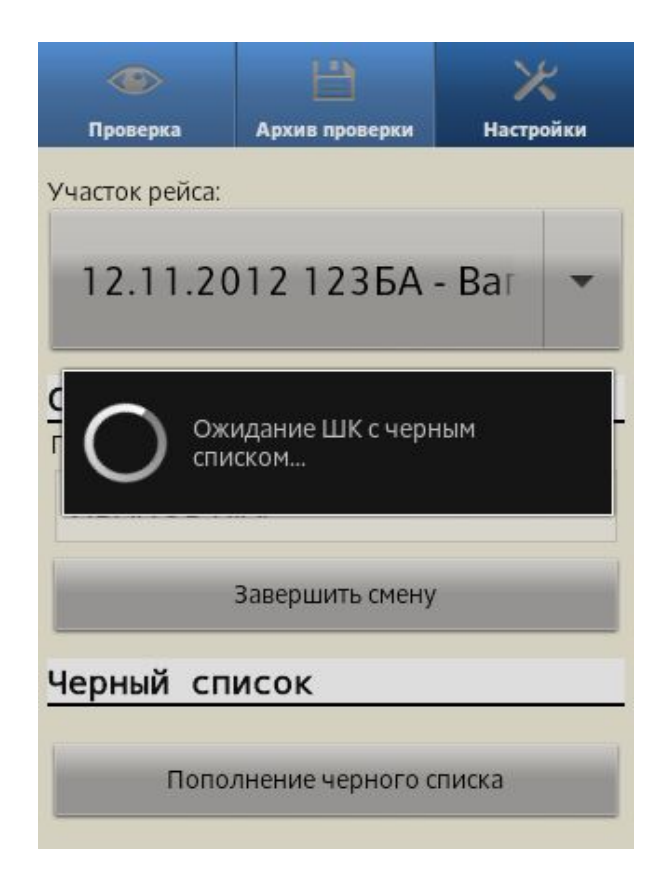

Далее следует считать с помощью терминала сбора данных черный список пассажиров. После успешного считывания штрихкода черного списка отображается соответствующее

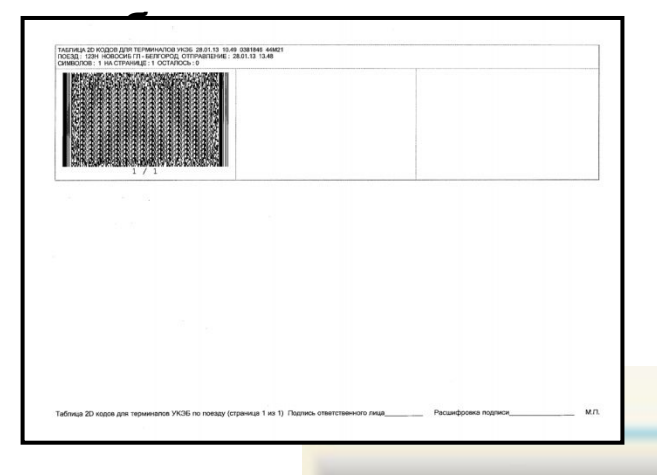

Произведено обновление черного списка. Поезд: 50 Дата отправления: 23.08.2012

**RYANE WEDNESTE CTURNS** 

## Экран архива проверки

На экране отображается архив проверки (на этом этапе еще пустой), комплекс готов к проверке легитимности электронных проездных документов.

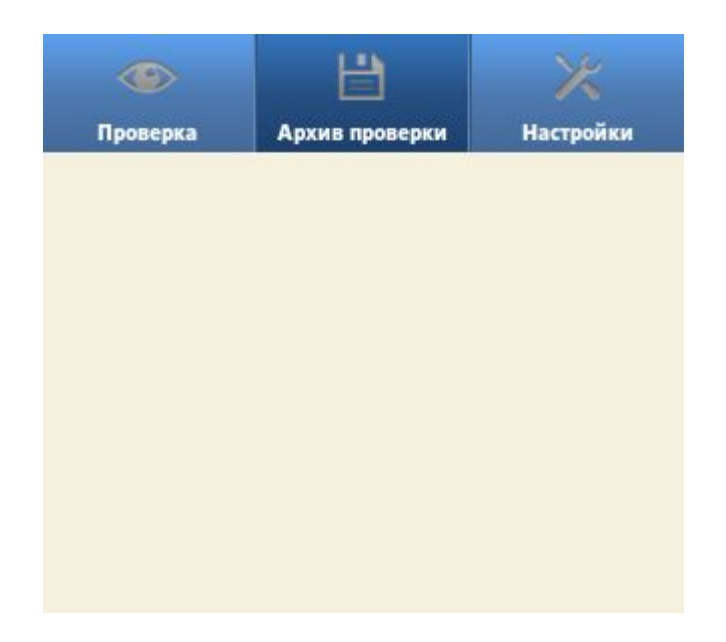

## Проверка проездных документов

Для входа в режим проверки проездных документов необходимо выбрать вкладку «Проверка» в верхней части экрана:

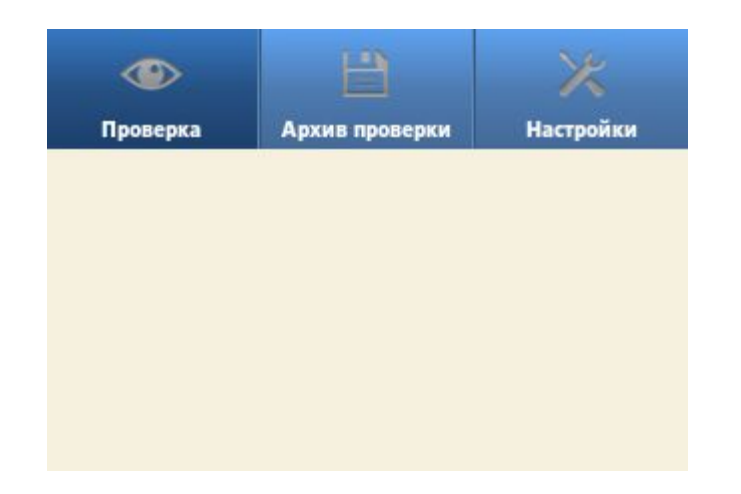

В этом режиме терминал сбора данных ожидает, когда будет считан очередной штрихкод.

## Проверка штрихкода

Для считывания штрихкода необходимо нажать на кнопку изменения громкости, терминал сбора данных перейдет в режим непрерывного видеосчитывания и отобразит на экране изображение, попадающие в объектив фотокамеры, расположенной на тыльной стороне терминала. Затем следует приблизить терминал сбора данных на расстояние 5см от штрихкода, по возможности перпендикулярно. Штрих код должен располагаться по центру экрана терминала. Произойдет считывание штрихкода.

В условиях плохой освещенности, следует предварительно включить встроенную подсветку, нажав кнопку «вспышка» на экране

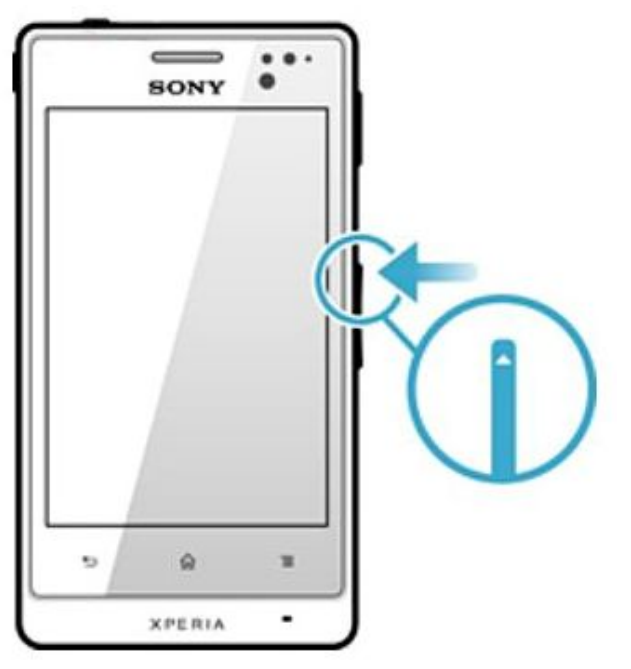

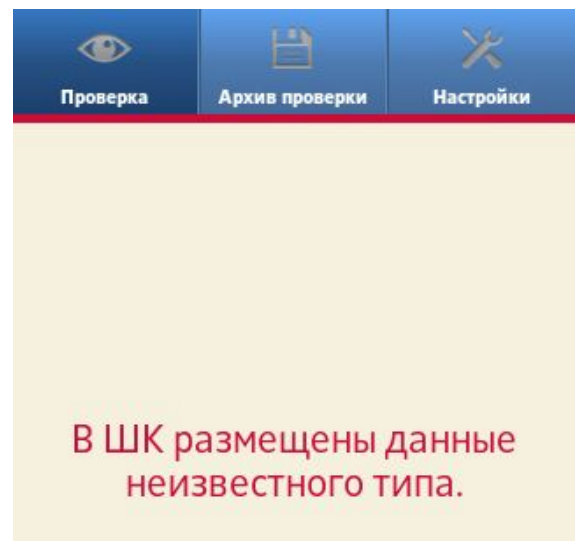

В случае удачного считывания штрихкода сканер издает звуковой сигнал, и терминал сбора данных отображает данные, считанные из штрихкода.

В случае считывания некорректного штрихкода, сканер издает звуковой сигнал, и терминал сбора данных отображает сообщение об ошибке:

### Проверка данных пассажира

После успешного считывания штрихкода, на экране отображаются все данные, которые были закодированы в штрихкоде. В случае если считанные из штрихкода данные легитимны, в верхней части экрана отображается соответствующее сообщение на зеленом фоне:

 $\bigcirc$ Проверка Архив проверки **Настройки** Билет достоверен Номер билета: 75920500008213 Продажа менее чем за 1 час: НЕТ ФИО: ФРИСКЕ=ЖАННА Паспорт РФ \*\*\*3456 2000003 MOCKBA KA3 - 2060500 КАЗАНЬ ПАС Дата отправления: 23.08.2012 19.20 Номер поезда: 050М Номер вагона: 007 Тип вагона: К  $Knacc: 2K$ Номер места: 8 Количество мест: 1 Количество питания: 0 Наличие белья: ДА Показать дополнительные данные

### Проверка данных пассажира

Если данные не легитимны, то в верхней части экрана отображается сообщение на красном фоне, в котором содержится причина, по которой данные считаются не легитимными:

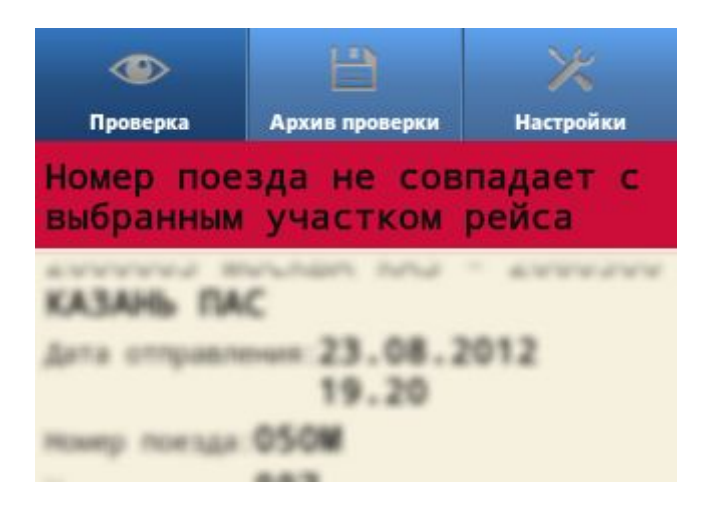

### Проверка данных пассажира

При необходимости, просмотреть дополнительные данные можно нажав соответствующую кнопку:

Скрыть дополнительные данные

Номер бланка: 0000000000000 Код ВЦ: М Дата отправления поезда: 23.08.2012 Дата продажи билет: 23.08.2012 Статус билета: Электронная регистрация тестовый Стоимость, Руб.: 2583, 90 Код тарифа: ПОЛНЫЙ

## Создание участка рейса на основе данных билета

При посадке пассажира может возникнуть ситуация, когда номер поезда, считанный из штрихкода, не совпадает с номером в текущем участке рейса. В таком предусмотрена возможность создания участка рейса на основании считанных из штрихкода данных. Для этого необходимо нажать кнопку «Создать участок рейса на основе данных билета»:

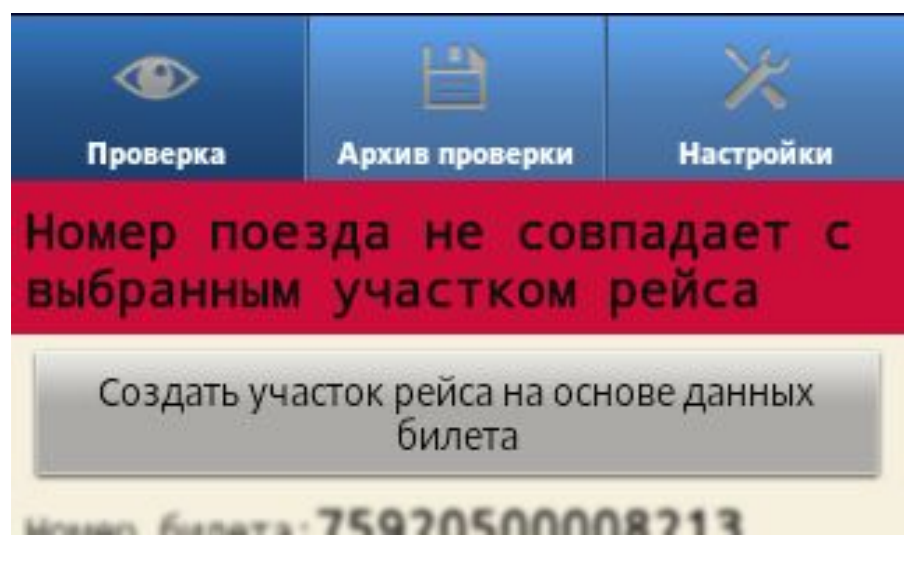

## Архив проверок

В любой момент, для просмотра ранее считанных из штрихкодов данных можно воспользоваться архивом проверки. Для этого необходимо выбрать соответствующую вкладку в верхней части экрана:

На экране будет отображен список всех ранее считанных данных. Для просмотра подробных данных необходимо нажать на строку интересующего пассажира.

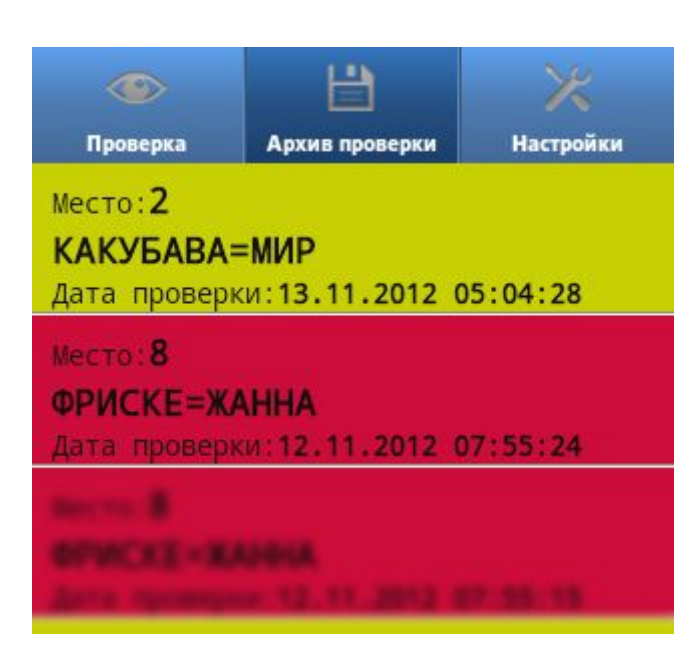

Для возврата в список архива проверки необходимо нажать системную клавишу возврата:

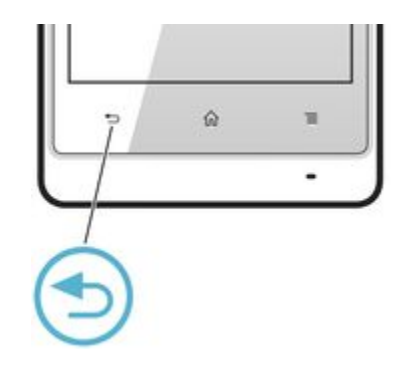

## Настройка рейса

Для перехода в режим настроек рейса, необходимо выбрать соответствующую вкладку:

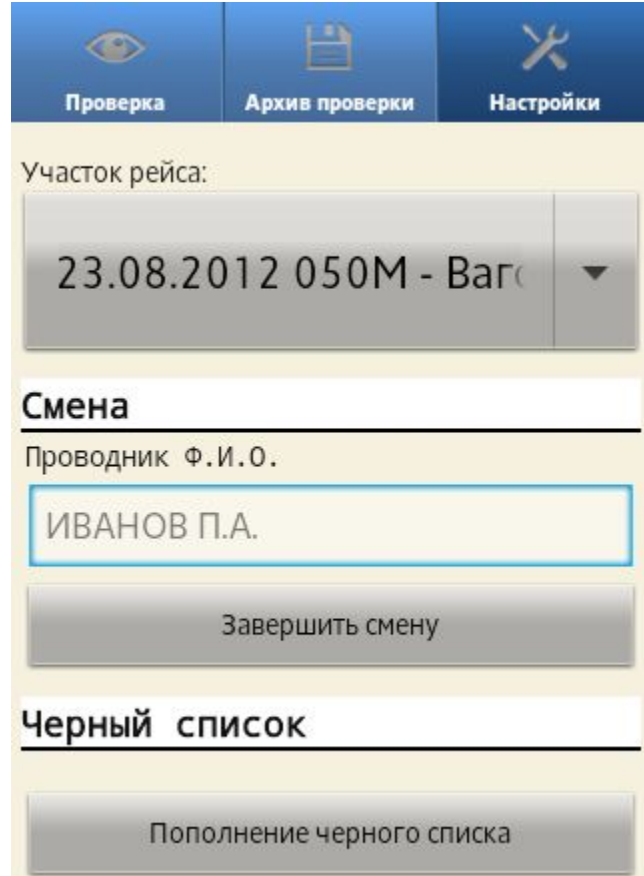

## Завершение рейса

По завершению рейса необходимо перейти во вкладку «Архив проверки» и нажать системную клавишу контекстного меню:

Затем следует нажать на появившуюся в нижней части панель «Завершить рейс (экспорт архива)»:

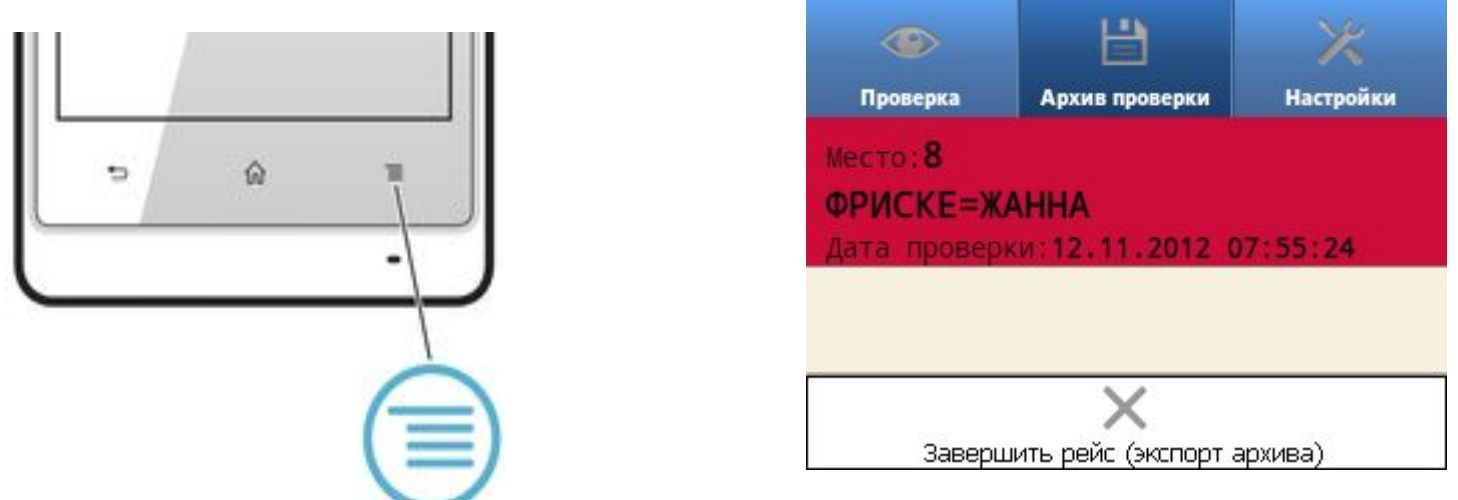

После этого произойдет процедура сохранения архива, в результате которой архив проверки сохраняется на SD-карте.

## Сервисный режим

Для перехода в сервисный режим необходимо выбрать вкладку «Настройки» . Затем нажать системную клавишу контекстного меню и нажать на появившуюся кнопку «Сервисный режим»:

После этого терминал сбора данных переходит в сервисный режим и отображает информацию о сроке действия текущего ключа шифрования, а также версию программного обеспечения комплекса:

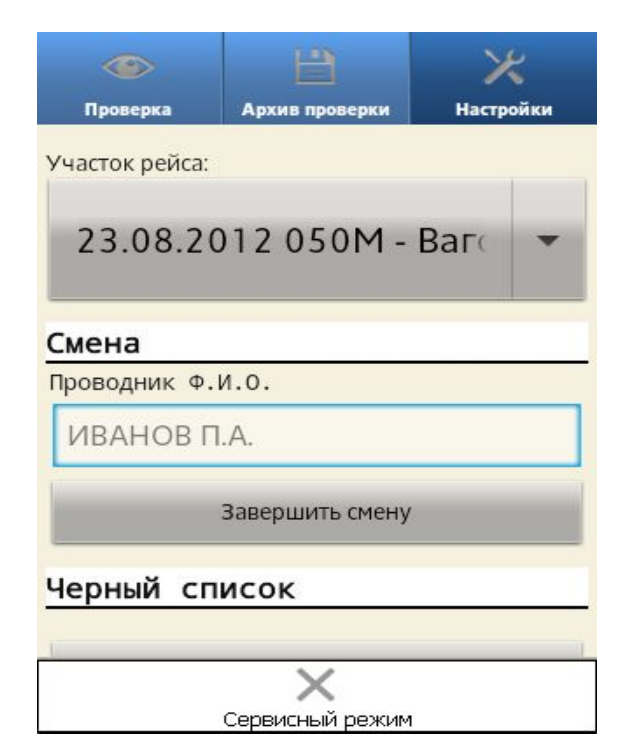

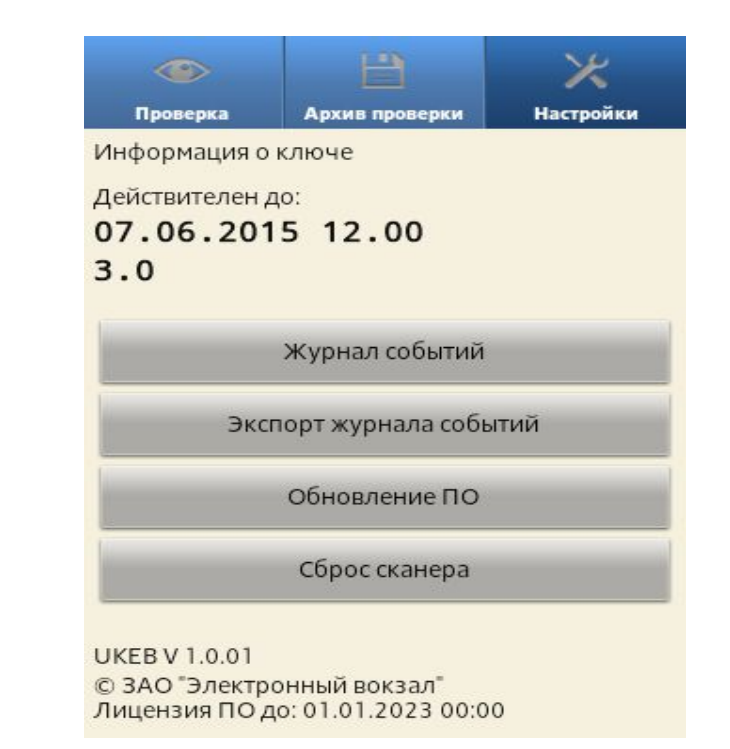

## Журнал событий

Для просмотра журнала событий необходимо зайти в сервисный режим и нажать кнопку «Журнал событий».

В журнале событий отображаются данные о функционировании оборудования в рабочем режиме, об обновлении ключевой информации и зафиксированных ошибочных ситуациях, возникших в процессе работы мобильного устройства:

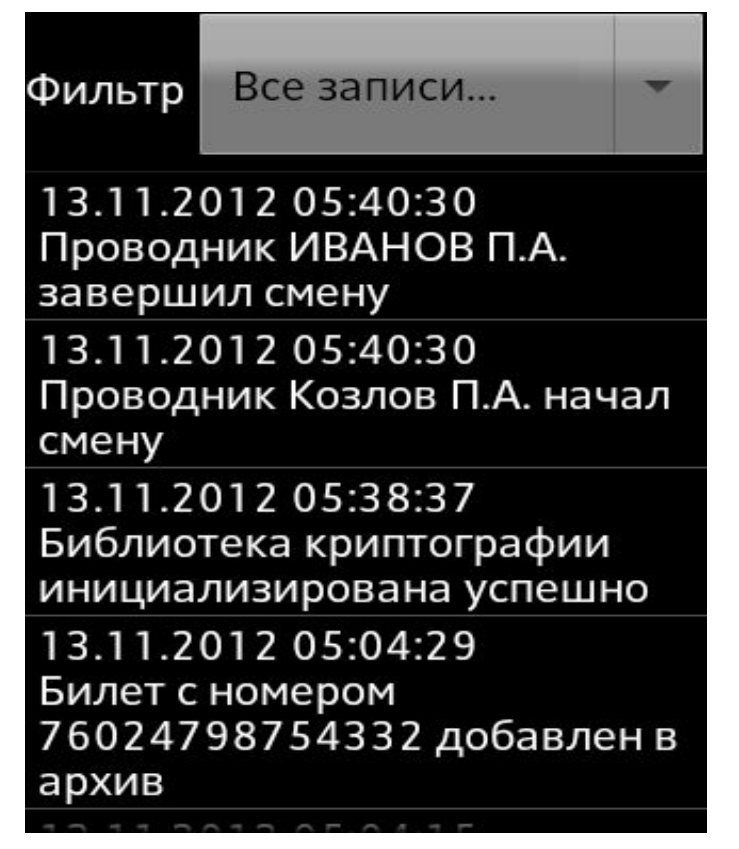

## Журнал событий

Для того чтобы отфильтровать события в журнале по типам, необходимо нажать на выпадающий список в верхней части экрана и выбрать интересующий тип:

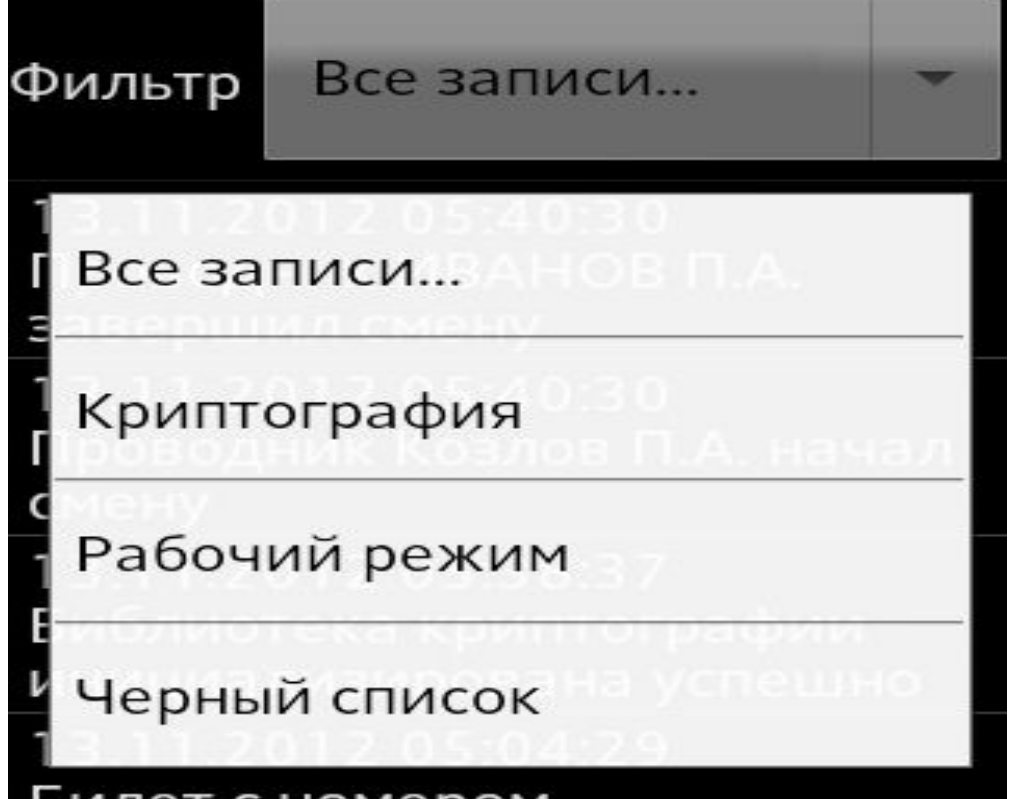

# Экспорт журнала событий

Для выгрузки журнала событий на SD-карту необходимо зайти в сервисный режим и нажать кнопку «Экспорт журнала событий». По завершению экспорта терминал отобразит соответствующее сообщение:

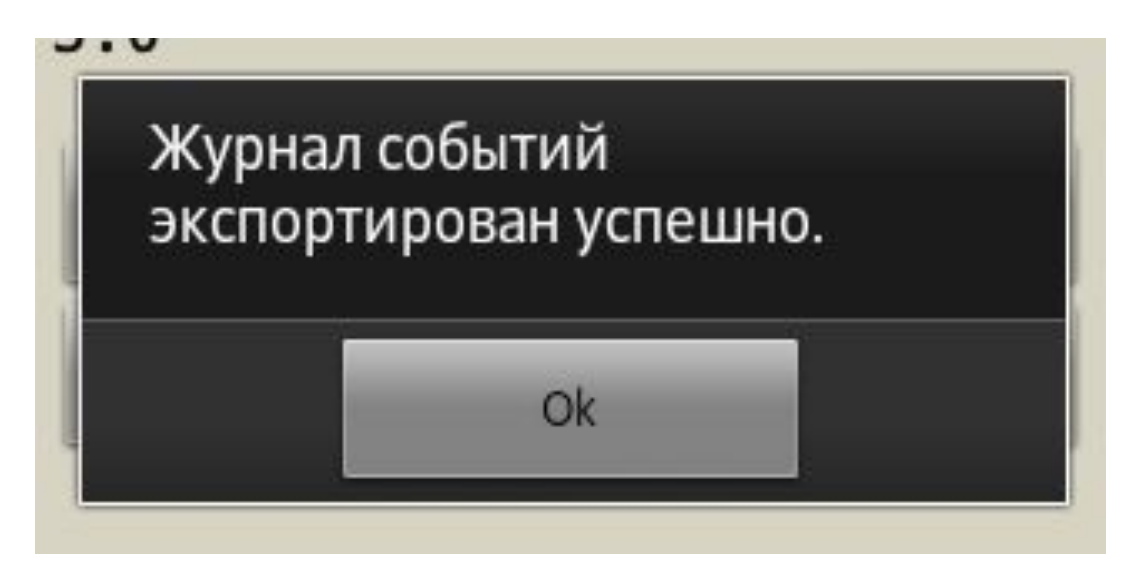

### Обновление программного обеспечения

Обновление через

USB-Host<br>В программно-аппаратном комплексе предусмотрена возможность подключения внешних накопителей данных (flash-накопители). Необходимо использовать накопители с низким энергопотреблением, например следующие модели:

Kingston DTMini10, Transcend JF V30 ,Kingston DT108 или их аналоги. При подключении, в настройках операционной системы терминала сбора данных, в разделе «Память» появляется информация о подключенном устройстве, его объем и количество свободного места. Из данного меню можно произвести безопасное отключения накопителя или стереть все данные. Скопируйте на flash-накопитель, в корневой каталог, файл с обновлением (UKEB.apk). Файлы лицензии разместите по следующему пути от корня: /UKEB/license/xxxxxxxxx.lic. Терминал автоматически определит подходящую лицензию. Таким образом, для упрощения можно на один flash-накопитель записать несколько файлов лицензий для массового обновления. Зайдите в приложение на терминале, далее в сервисный режим (п. 4), пункт меню «Обновление ПО», выберите опцию «USB-host» и нажмите кнопку "Обновить ПО".

### Взаимодействие с сервисными центрами

Для получения гарантийного обслуживания, необходимо отправить заявку на ремонт в компанию «Электронный вокзал», по телефону сервисной поддержки **8 (495) 778-71-16** или по электронной почте info@evokzal.ru В случае вопросов по программному обеспечению или сбоев, обратитесь в службу технической поддержки по телефону **8 (495) 778-71-16**. Служба поддержки работает с 11:00 до 18:00 по московскому времени.

## Зарядка аккумуляторов

В процессе эксплуатации комплекса необходимо следить за уровнем заряда аккумуляторов устройств, чтобы обеспечить бесперебойность работы комплекса.

Терминал сбора данных рекомендуется подзаряжать, когда индикатор уровня заряда (в верхней части экрана) полон менее чем наполовину:

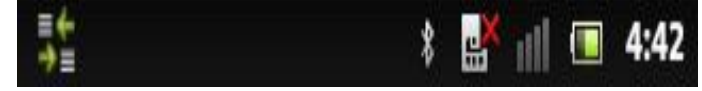

Если индикатор состояния аккумулятора светится красным цветом, терминал следует подзарядить немедленно.

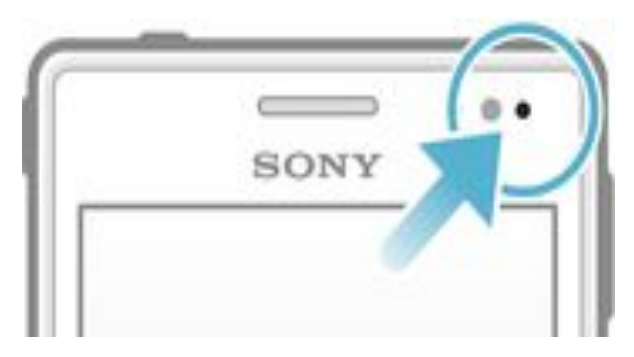

## Зарядка аккумуляторов

При первой зарядке (из коробки) терминал следует заряжать не менее 30 минут. Для зарядки терминала следует подсоединить прилагаемый USB-кабель одним концом (маленьким) к терминалу, а другим к зарядному устройству. Индикатор состояния аккумулятора во время зарядки непрерывно горит оранжевым цветом. После полной зарядки, индикатор горит зеленым цветом. Если аккумулятор полностью разряжен, может пройти несколько минут, прежде чем загорится индикатор состояния.

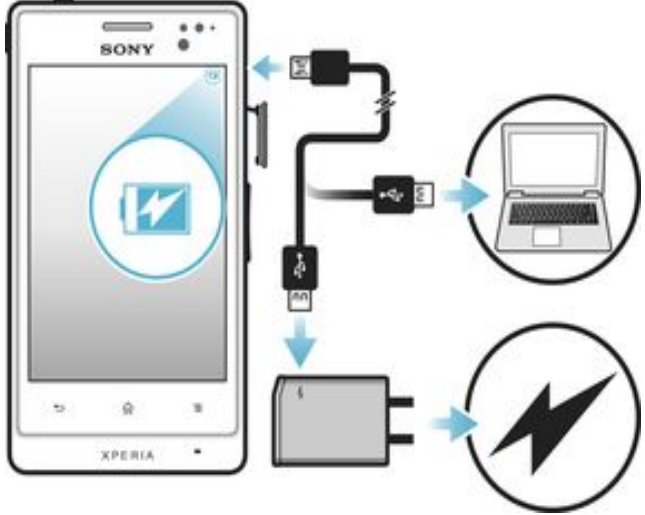